# Jesteśmy do Twoich usług

www.philips.com/welcome Aby uzyskać pomoc techniczną, zarejestruj swój produkt na stronie internetowej:

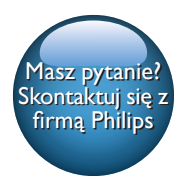

HMP5000

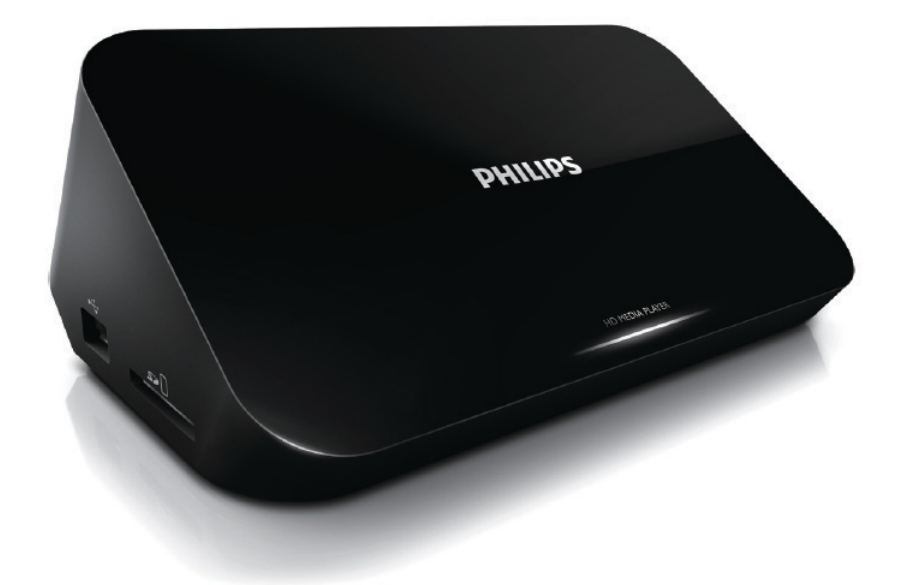

# Instrukcja obsługi

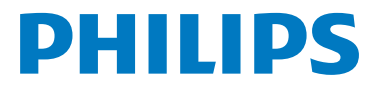

# Spis treści

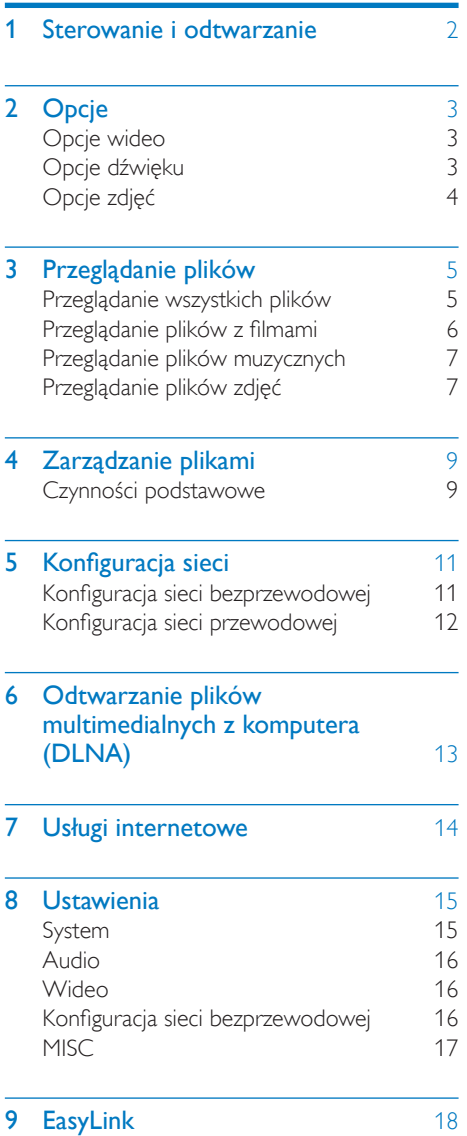

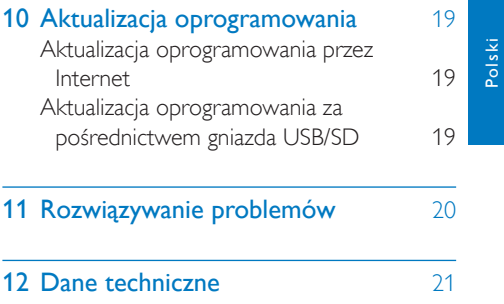

# <span id="page-3-0"></span>1 Sterowanie i odtwarzanie

Steruj odtwarzaniem za pomocą pilota.

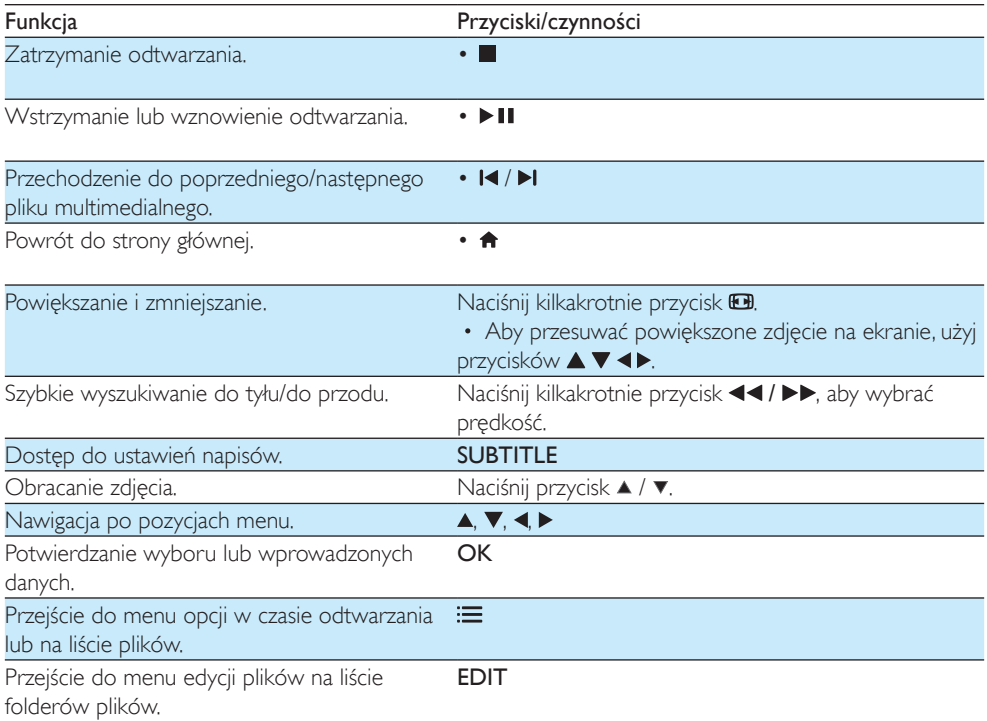

#### Uwaga

- Można odtwarzać jedynie filmy DivX, które zostały wypożyczone lub zakupione przy użyciu kodu rejestracji DivX® niniejszego odtwarzacza. (Patrz sekcja "Setup" (Konfiguracja) > "MISC" (Różne) > [DivX® - kod VOD])
- Zawierające napisy dialogowe pliki z rozszerzeniami .srt, .smi, .sub, .ssa, .ass i .txt są obsługiwane, ale nie są wyświetlane na liście plików.
- Nazwa pliku z napisami dialogowymi musi być taka sama jak nazwa pliku z filmem DivX (z pominięciem rozszerzenia pliku).
- Plik z filmem DivX oraz plik z napisami dialogowymi muszą być zapisane w tym samym katalogu.

# <span id="page-4-0"></span>2 Opcje

Podczas odtwarzania naciśnij przycisk ; in aby uzyskać dostęp do opcji.

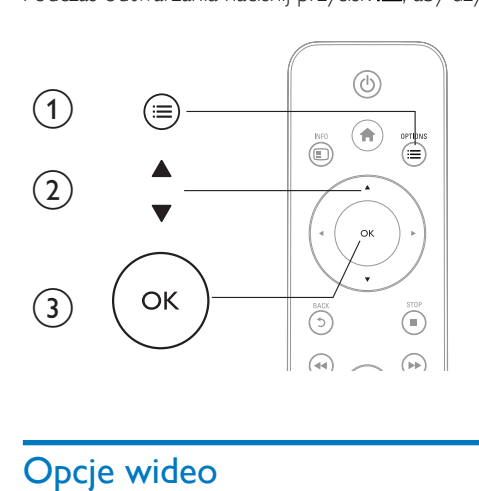

# <span id="page-4-1"></span>Opcje wideo

[Napisy]: Dostosowywanie ustawień napisów. Naciśnij przycisk <▶, aby wybrać pozycję, i przycisk ▲▼, aby dostosować wartości. Naciśnij przycisk OK, aby potwierdzić.

[Audio]: Wybór języka ścieżki dźwiękowej.

 $\overline{I}$ IDŹ DO]: Przejście do określonego miejsca. Naciśnij przycisk  $\blacklozenge$ , aby wybrać pozycje, i przycisk  $\blacktriangleright$ , aby dostosować wartości. Naciśnij przycisk OK, aby potwierdzić.

[Powtórz tytuł]: Wielokrotne odtwarzanie aktualnie wybranego tytułu.

[Powt. wszyst.]: Wielokrotne odtwarzanie plików z filmami.

[Powt. wył.]: Wyjście z trybu powtarzania.

[Ustawienie wideo]: Dostosowywanie ustawień wideo. Naciśnij przycisk  $\blacktriangle \blacktriangledown$ , aby wybrać pozycję, i przycisk  $\blacklozenge$ , aby dostosować wartości. Naciśnij przycisk OK, aby potwierdzić.

# <span id="page-4-2"></span>Opcje dźwięku

[Powt. wył.]: Wyjście z trybu powtarzania.

[Powtórz jeden]: Wielokrotne odtwarzanie aktualnie wybranego pliku muzycznego.

[Powt. wszyst.]: Wielokrotne odtwarzanie wszystkich plików muzycznych.

[Odtw. w pętli]: Odtwarzanie losowe w pętli wszystkich plików muzycznych.

# <span id="page-5-0"></span>Opcje zdjęć

[Ust.czas. slajdów]: Ustawianie odstępu czasu między slajdami w pokazie. [Przejście slajdów]: Wybór efektu przejścia w pokazie slajdów. [Powt. wył.]: Wyjście z trybu powtarzania. [Powt. wszyst.]: Wielokrotne wyświetlanie wszystkich plików zdjęć. [Odtw. w pętli]: Odtwarzanie losowe w pętli plików zdjęć. [Muzyka w tle]: Wybór i odtwarzanie pliku muzycznego podczas pokazu slajdów.

[Ustawienie wideo]: Dostosowywanie ustawień wideo.

# <span id="page-6-0"></span>3 Przeglądanie plików

Możesz przeglądać pliki multimedialne zapisane w urządzeniu pamięci masowej USB/SD.

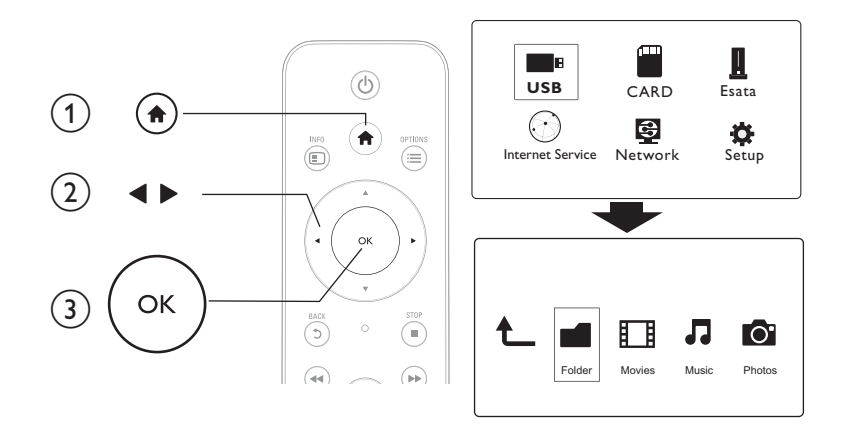

- 1 Naciśnij przycisk <del>n</del>.<br>2 Wybierz opcie **[US**
- 2 Wybierz opcję [USB]/ [KARTA] / [eSATA].<br>3 Wybierz tryb przeglądania plików multimed

3 Wybierz tryb przeglądania plików multimedialnych.

- [Folder]
- [Filmy]
- [Muzyka]
- [Zdjęcia]

# <span id="page-6-1"></span>Przeglądanie wszystkich plików

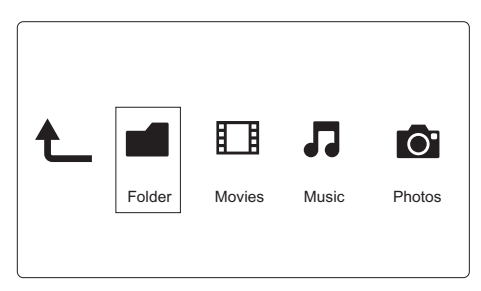

- 1 Naciśnij przycisk (•, aby wybrać [Folder], i naciśnij OK, aby potwierdzić.<br>2 Wybierz urzadzenie pamieci masowej USB/SD i naciśnij przycisk OK.
- 2 Wybierz urządzenie pamięci masowej USB/SD i naciśnij przycisk OK.<br>3 Naciśnii przycisk  $=$ w przegladarce plików.
- Naciśnij przycisk  $\equiv$  w przeglądarce plików.

4 Naciśnij przycisk  $\blacktriangle$  /  $\blacktriangledown$ , aby wybrać tryb wyświetlania lub porządkowania plików. [Miniatury]: Wyświetlanie miniatur plików lub folderów. [Lista]: Wyświetlanie plików lub folderów w formie listy. [Podgląd]: Wyświetlanie plików lub folderów z oknem podglądu. [Wsz. multim.] Wyświetlanie wszystkich plików multimedialnych. [Filmy]: Wyświetlanie plików z filmami. [Zdjęcia]: Wyświetlanie plików zdjęć. [Muzyka]: Wyświetlanie plików muzycznych.

### <span id="page-7-0"></span>Przeglądanie plików z filmami

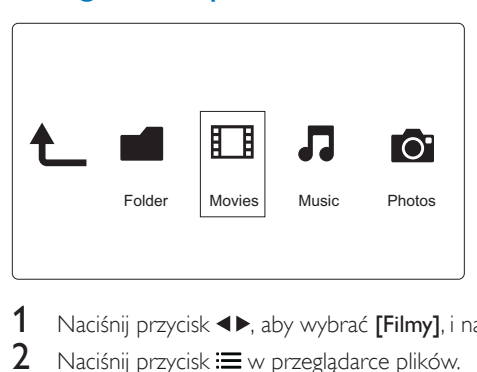

1 Naciśnij przycisk  $\blacklozenge$ , aby wybrać [Filmy], i naciśnij OK, aby potwierdzić.<br>2 Naciśnii przycisk  $\equiv$  w przegladarce plików.

2 Naciśnij przycisk  $\equiv$  w przeglądarce plików.<br>3 Naciśnii przycisk  $\blacktriangle$  /  $\blacktriangledown$  aby wybrać tryb wy

Naciśnii przycisk  $\blacktriangle$  /  $\blacktriangledown$ , aby wybrać tryb wyświetlania lub porządkowania plików.

[Szukaj]: Wyszukiwanie plików z filmami. Postępuj zgodnie z wyświetlanymi instrukcjami, aby wpisać kluczowe słowa na miniklawiaturze, po czym naciśnij przycisk **• II**, aby rozpocząć wyszukiwanie.

[Miniatury]: Wyświetlanie miniatur plików z filmami.

[Lista]: Wyświetlanie listy plików z filmami.

[Podgląd]: Wyświetlanie plików lub folderów z oknem podglądu.

[Wszys. filmy]: Wyświetlanie wszystkich plików z filmami.

[Pokaż DVD]: Wyświetlanie wszystkich plików ISO.

[Animacja flash]: Wyświetlanie wszystkich plików Flash.

**[Idź do folderu]**: Przejście do folderu, w którym znajduje się wybrany plik.

[Nazwa]: Wyświetlanie listy plików z filmami w kolejności alfabetycznej (wg. nazw).

[Rozm.]: Wyświetlanie listy plików z filmami według ich rozmiaru, w kolejności rosnącej.

[Najczęśc.ogląd.]: Wyświetlanie listy plików z filmami według częstotliwości oglądania.

[Ostatnio dodane]: Wyświetlanie listy ostatnio dodanych plików z filmami.

### <span id="page-8-0"></span>Przeglądanie plików muzycznych

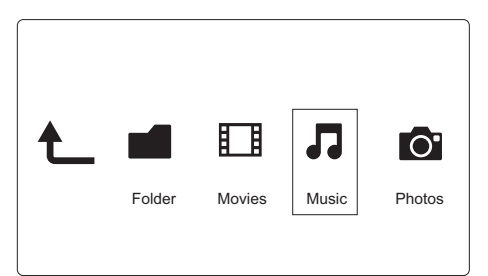

- 1 Naciśnij przycisk  $\blacklozenge$ , aby wybrać [Muzyka], i naciśnij OK, aby potwierdzić.<br>2 Naciśnii przycisk $\equiv$  w przegladarce plików.
- Naciśnii przycisk  $\equiv$  w przeglądarce plików.
- $3$  Naciśnij przycisk  $\blacktriangle$  /  $\blacktriangledown$ , aby wybrać tryb wyświetlania lub porządkowania plików.

[Szukaj]: Wyszukiwanie plików muzycznych. Postępuj zgodnie z wyświetlanymi instrukcjami, aby wpisać kluczowe słowa na miniklawiaturze, po czym naciśnij przycisk **II**, aby rozpocząć wyszukiwanie.

[Miniatury]: Wyświetlanie miniatur plików muzycznych.

[Lista]: Wyświetlanie listy plików muzycznych.

[Podgląd]: Wyświetlanie plików z filmami w oknie podglądu.

[Idź do folderu]: Przejście do folderu, w którym znajduje się wybrany plik.

[Wszys. utw.]: Wyświetlanie wszystkich plików muzycznych.

[Albumy]: Wyświetlanie plików muzycznych wg albumów.

[Wykonawcy]: Wyświetlanie plików muzycznych wg wykonawców.

[Gatunki]: Sortowanie plików muzycznych wg gatunków.

[Lata]: Sortowanie plików muzycznych wg lat.

[Listy odtw.]: Wyświetlanie list odtwarzania.

[Ostatnio odtwarzane]: Wyświetlanie listy ostatnio odtwarzanych plików muzycznych.

[Ostatnio dodane]: Wyświetlanie listy ostatnio dodanych plików muzycznych.

[Nazwa]: Wyświetlanie listy plików muzycznych w kolejności alfabetycznej (wg. nazw).

# <span id="page-8-1"></span>Przeglądanie plików zdjęć

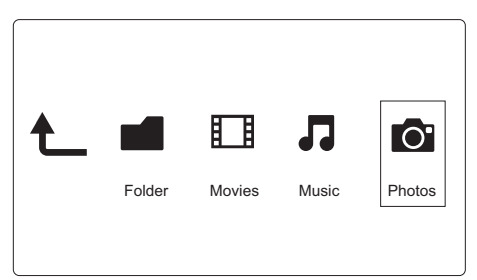

- Naciśnij przycisk <>, aby wybrać [Zdjęcia], i naciśnij OK, aby potwierdzić.
- 2 Naciśnij przycisk  $\equiv$  w przeglądarce plików.

**3** Naciśnii przycisk  $\blacktriangle$  /  $\blacktriangledown$ , aby wybrać tryb wyświetlania lub porządkowania plików.

[Szukaj]: Wyszukiwanie plików zdjęć. Postępuj zgodnie z wyświetlanymi instrukcjami, aby wpisać kluczowe słowa na miniklawiaturze, po czym naciśnij przycisk ▶ II, aby rozpocząć wyszukiwanie. [Miniatury]: Wyświetlanie miniatur plików lub folderów zdjęć.

[Lista]: Wyświetlanie plików lub folderów w formie listy.

[Podgląd]: Wyświetlanie plików lub folderów z oknem podglądu.

[Katalog zdjęć]: Wyświetlanie plików zdjęć w trybie katalogu.

[Widok segregatora]: Wyświetlanie plików zdjęć w trybie drzewa folderów.

[Widok daty]: Sortowanie plików zdjęć wg daty modyfikacji.

[Wsz. zdjęcia]: Wyświetlanie wszystkich plików zdjęć.

[Albums]: Sortowanie plików zdjęć wg albumów.

[Nazwa]: Wyświetlanie listy plików zdjęć w kolejności alfabetycznej (wg nazw).

[Ostatnio dodane]: Wyświetlanie listy ostatnio dodanych plików zdjęć.

[Ostatnio odtwarzane]: Wyświetlanie listy ostatnio odtwarzanych plików zdjęć.

# <span id="page-10-0"></span>4 Zarządzanie plikami

Możesz zarządzać plikami multimedialnymi zapisanymi w urządzeniu pamięci masowej.

### <span id="page-10-1"></span>Czynności podstawowe

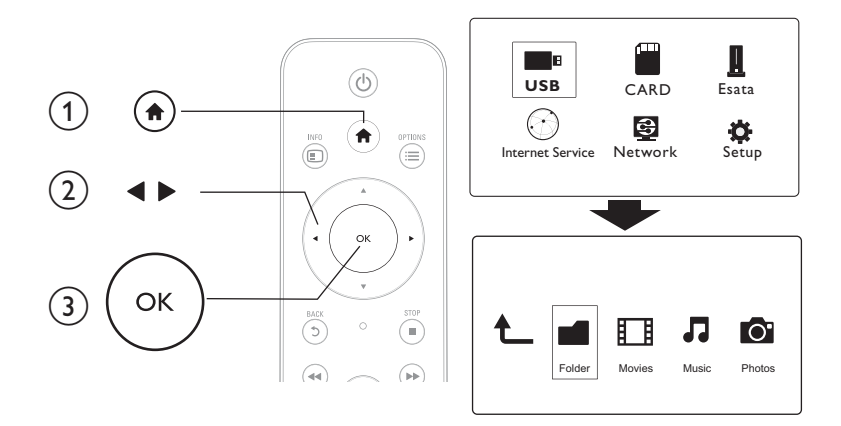

- 1 Naciśnij przycisk <del>n</del>.<br>2 Wybierz kolejno **[U**
- 2 Wybierz kolejno [USB]/ [KARTA] / [eSATA] >[Folder].
- 3 Wybierz partycję urządzenia pamięci masowej USB/SD i naciśnij przycisk OK.<br>4 Maciśnii przycisk A / v aby wybrać plik lub folder i paciśnii **IEdytuil**
- Naciśnij przycisk  $\blacktriangle$  /  $\blacktriangledown$ , aby wybrać plik lub folder, i naciśnij [Edytuj]. » Zostanie wyświetlone menu edycji pliku.
- $5$  Naciśnij przycisk  $\blacktriangle$  /  $\blacktriangledown$ , aby wybrać czynność, a następnie naciśnij przycisk OK, aby potwierdzić. **[Kopiuj]:** Wybierz miejsce docelowe i naciśnij przycisk ▶ II, aby potwierdzić.

» Wybrany plik lub folder zostanie skopiowany do miejsca docelowego.

[Usuń]: Wybierz opcję [Tak] i naciśnij przycisk OK, aby potwierdzić.

» Wybrany plik lub folder zostanie usunięty.

[Przen.]: Wybierz miejsce docelowe i naciśnij przycisk ▶ II, aby potwierdzić.

» Wybrany plik lub folder zostanie przeniesiony do miejsca docelowego.

### [Zm. nazwę]

- $1$  Wybierz  $[Zm$ . nazwę], aby edytować nazwę na miniklawiaturze, a następnie naciśnij przycisk $\blacktriangleright$ II, aby potwierdzić.
- 2 Wybierz [OK] i naciśnij przycisk OK, aby zastosować nową nazwę. [Wielokrotny wybór]
- 1 Naciśnij przycisk  $\blacktriangle$  /  $\blacktriangledown$ , aby wybrać plik lub folder, i naciśnij przycisk  $\blacktriangleright$  II, aby go dodać do listy.

# 2 Naciśnij [Edytuj]po zakończeniu dodawania plików i folderów.<br>3 Wybierz czynność.

3 Wybierz czynność.

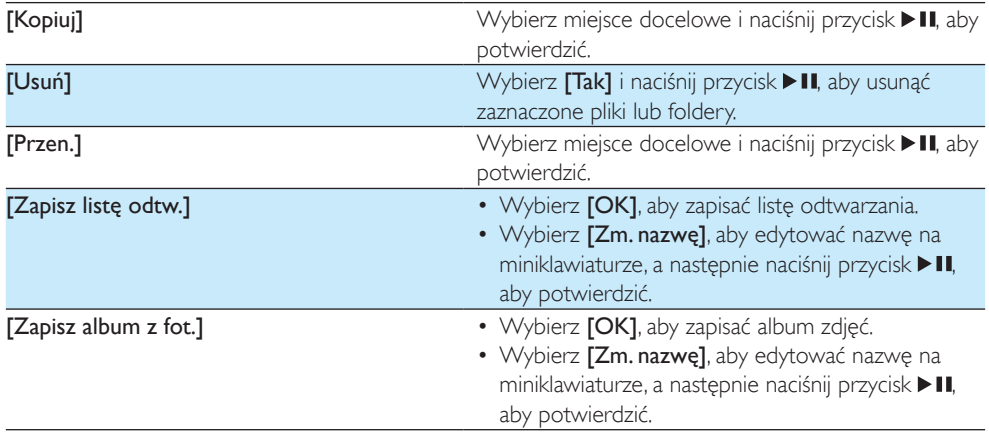

### Uwaga

• Naciśnij i przytrzymaj przycisk przez dwie sekundy, aby bezpiecznie usunąć podłączone urządzenie pamięci masowej.

# <span id="page-12-0"></span>5 Konfiguracja sieci

Podłączenie tego odtwarzacza do sieci komputerowej i Internetu umożliwia:

- Wyświetlanie zdjęć, odtwarzanie muzyki i oglądanie filmów przesyłanych strumieniowo z komputera.
- Oglądanie programów telewizyjnych online.
- Przeglądanie internetowych albumów zdjęć.
- Aktualizację oprogramowania odtwarzacza przez Internet.

### <span id="page-12-1"></span>Konfiguracja sieci bezprzewodowej

### Co jest potrzebne: Router bezprzewodowy podłączony do Internetu

Podłącz odtwarzacz do sieci komputerowej lub Internetu za pośrednictwem routera bezprzewodowego.

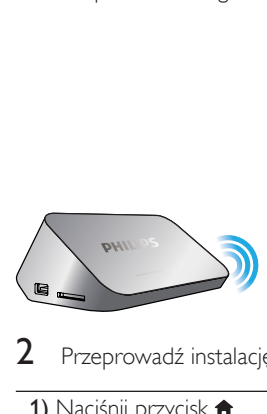

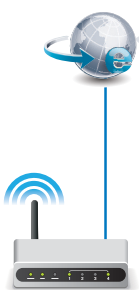

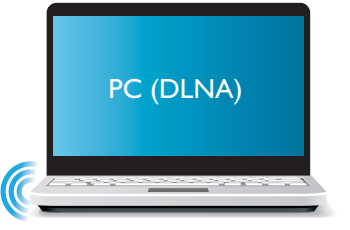

Przeprowadź instalację sieci bezprzewodowej.

- 1) Naciśnij przycisk <del>n</del>.
- 2) Wybierz opcję [Konfig.] i naciśnij przycisk OK.
	- » Zostanie wyświetlone menu ustawień.
- 3) Wybierz kolejno opcje [Sieć]>[Bezprzewodowa] > [Podłączanie] i naciśnij przyciskOK. » Zostanie wyświetlona lista dostępnych sieci bezprzewodowych.
- 4) Wybierz sieć z listy i naciśnij przycisk OK.
- 5) Wprowadź klucz WEP lub WPA na miniklawiaturze i naciśnij przycisk **> II**.
	- » Zostanie uruchomiony test połączenia.
	- » Po jego zakończeniu zostanie wyświetlony stan połączenia z siecią.
- 6) Naciśnij przycisk OK, aby wyjść.

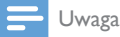

• Aby ponowić wyszukiwanie dostępnych sieci bezprzewodowych, naciśnij przycisk  $\blacksquare$ .

### <span id="page-13-0"></span>Konfiguracja sieci przewodowej

Co jest potrzebne: Router przewodowy podłączony do Internetu

1 Podłącz odtwarzacz do sieci komputerowej lub Internetu za pośrednictwem routera przewodowego.

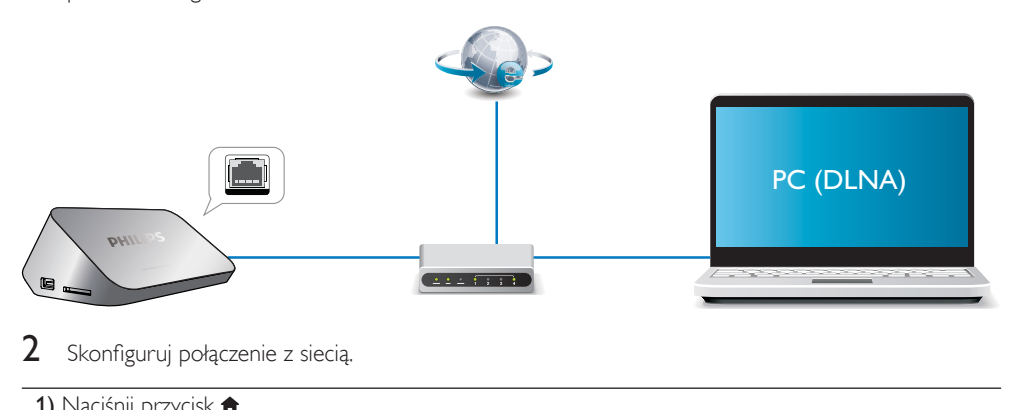

Skonfiguruj połączenie z siecią.

- 1) Naciśnij przycisk <del>A</del>.
- 2) Wybierz opcję [Konfig.] i naciśnij przycisk OK.
	- » Zostanie wyświetlone menu ustawień.

3) Wybierz kolejno opcje [Sieć] > [Ethernet] > [DHCP IP (automat.)] > [DHCP (automat.)] i naciśnij przycisk OK.

- » Zostanie wyświetlone okno dialogowe.
- 4) Wybierz opcję [Tak] i naciśnij przycisk OK, aby zapisać ustawienia sieci.
	- » Zostanie uruchomiony test połączenia.
	- » Po jego zakończeniu zostanie wyświetlony stan połączenia z siecią. .
- 6) Naciśnij przycisk OK, aby wyjść.

Adres IP można skonfigurować ręcznie.

- 1 Wybierz kolejno opcje [Sieć] >[Ethernet] > [FIX IP (ręczna)]. » Zostanie wyświetlona tabela adresu IP.
- $2$  Za pomocą przycisku  $\rightarrow$  wybierz pozycję, a za pomocą przycisku  $\blacktriangle$   $\blacktriangledown$  ustaw odpowiednią wartość.
- $3$  Po zakończeniu konfiguracji adresu IP naciśnij przycisk OK. » Zostanie wyświetlone okno dialogowe.
- 4 Wybierz opcję **[Tak]** i naciśnij przycisk **OK**, aby zapisać ustawienia sieci.

# <span id="page-14-0"></span>6 Odtwarzanie plików multimedialnych z komputera (DLNA)

Odtwarzacz obsługuje standard DLNA. Po podłączeniu do sieci komputerowej można na nim odtwarzać filmy, muzykę i zdjęcia z komputera.

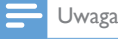

• Aby można było przeglądać pliki multimedialne zapisane w komputerze, musi być w nim zainstalowane oprogramowanie serwera multimedialnego DLNA (np. Windows Media Player w wersji 11 lub nowszej).

1 Podłącz odtwarzacz do sieci komputerowej (zobacz sekcję "Konfiguracja sieci").

2 W oprogramowaniu serwera multimedialnego DLNA w komputerze (np. Windows Media Player w wersji11 lub nowszej) należy skonfigurować:

 $(1)$  Udostepnianie multimediów dla odtwarzacza (więcej informacji można znaleźć w dokumencie "Pomoc" oprogramowania serwera multimedialnego).

b Udostępnianie plików lub dodawanie plików do biblioteki (więcej informacji można znaleźć w dokumencie "Pomoc" oprogramowania serwera multimedialnego).

 $3$  Naciśnij przycisk  $\bigstar$ .

4 Wybierz opcję [Sieć]i naciśnij przycisk OK.

- » Zostanie wyświetlona przeglądarka zawartości.
- Aby przeglądać foldery udostępnione w komputerze, wybierz opcje**[Folder udostępniony]** i naciśnij przyciskOK.
- Aby przeglądać udostepnione pliki multimedialne, wybierz opcje **[Udostep. pliki multimed.]**i naciśnij przyciskOK.
- 5 Wybierz plik multimedialny, a następnie naciśnij przycisk OK, aby go odtworzyć.
	- Aby przejść do menu opcji przeglądania, naciśnij przycisk :=
	- Szczegóły można znaleźć w części "Przeglądanie wszystkich plików".

# <span id="page-15-0"></span>7 Usługi internetowe

Dzięki temu odtwarzaczowi można uzyskać dostęp do rozmaitych usług internetowych, takich jak filmy, zdjęcia, muzyka i gry.

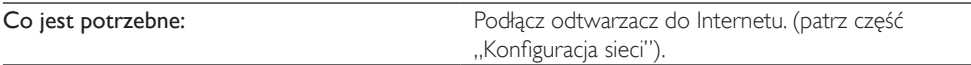

- 1 Naciśnij przycisk  $\bigstar$ .
- 2 Wybierz opcję [Usługi internetowe] i naciśnij przycisk OK.
	- » Zostaną wyświetlone usługi internetowe.
- 3 Wybierz usługę.<br>• Facebook1: sep
- [Facebook]: serwis społecznościowy
- **[AccuWeather]**: światowy serwis zapewniający informacje pogodowe
- [YouTube]: serwis umożliwiający udostępnianie filmów
- **[Piccasa]**: internetowy album zdjęć<br>1 Aby korzystać z wymienionych usłu
- 1 Aby korzystać z wymienionych usług, postępuj zgodnie z instrukcjami wyświetlanymi na ekranie i używaj pilota zdalnego sterowania.

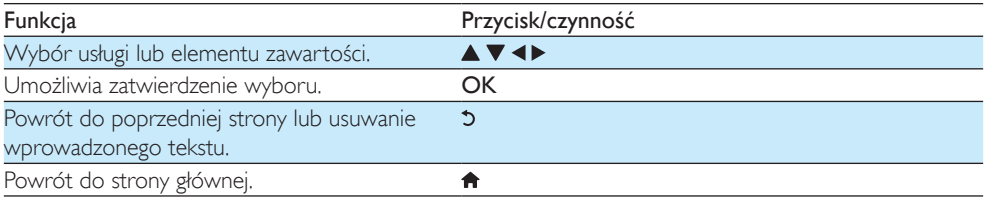

# <span id="page-16-0"></span>8 Ustawienia

Możesz zmienić ustawienia odtwarzacza w menu konfiguracji.

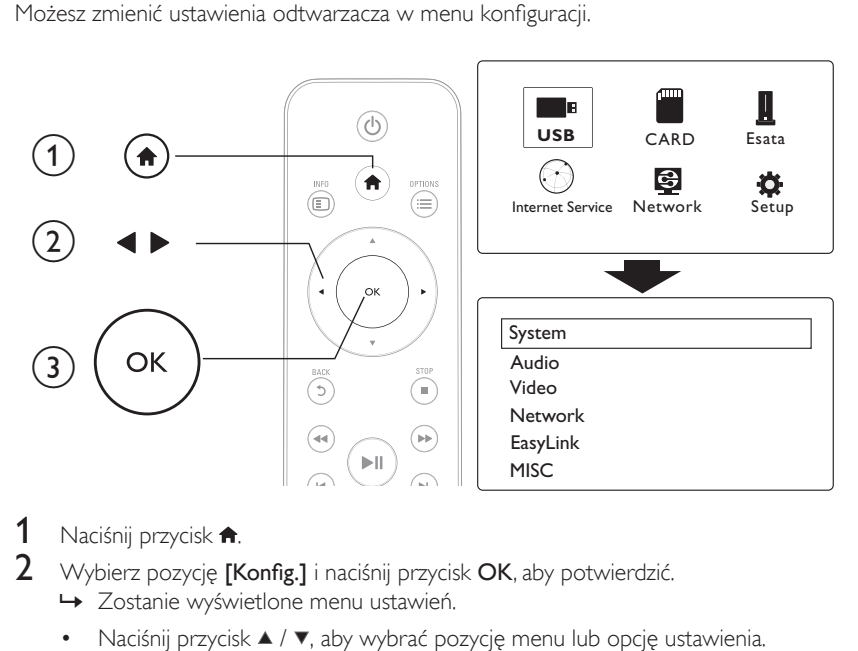

- 1 Naciśnij przycisk  $\hat{\mathbf{a}}$ .<br>2 Wybierz pozycie **IK**
- Wybierz pozycję [Konfig.] i naciśnij przycisk OK, aby potwierdzić.
	- » Zostanie wyświetlone menu ustawień.
	- Naciśnij przycisk ▲ / ▼, aby wybrać pozycję menu lub opcję ustawienia.
	- Naciśnij przycisk OK, aby przejść do niższego poziomu menu.
	- Naciśnij przycisk 5, aby powrócić do wyższego poziomu menu.

### <span id="page-16-1"></span>System

[Język menu] - Wybór języka menu ekranowego.

[Napisy]: Wybór języka napisów dialogowych odtwarzanego filmu.

[Wygaszacz ekranu]: Włączanie wygaszacza ekranu w przypadku braku aktywności (na przykład w trybie wstrzymania lub zatrzymania).

[DLNA DMR]: Możliwość wyświetlania zdjęć oraz odtwarzania muzyki i filmów z komputera w tym odtwarzaczu.

[Nazwa urządz.]: Zmiana nazwy odtwarzacza.

[Skan. autom.]: Automatyczne skanowanie plików multimedialnych w urządzeniu pamięci masowej. [Skan. pamięć mas.]: Uruchamianie lub zatrzymywanie skanowania plików multimedialnych w urządzeniu pamięci masowej.

[Wznów odtw.]: Wznawianie odtwarzania pliku wideo od miejsca ostatniego zatrzymania.

[Ustawienia fabryczne]: Przywracanie wszystkich domyślnych ustawień fabrycznych.

### <span id="page-17-0"></span>Audio

[Tryb nocny]: Korekcja graficzna głośnych i cichych dźwięków. Jeśli jest włączona, można oglądać w nocy filmy przy niskiej głośności.

[Wyjście HDMI]: Wybieranie formatu odtwarzanego dźwięku przy podłączaniu za pośrednictwem gniazda HDMI.

[Wyjście S/PDIF]: Wybieranie formatu odtwarzanego dźwięku przy podłączaniu za pośrednictwem gniazda cyfrowego sygnału dźwięku.

[Synchronizacja mowy]: Możliwość synchronizacji odtwarzania dźwięku i obrazu.

### <span id="page-17-1"></span>**Wideo**

[Prop. obrazu]: Wybór ustawień proporcji obrazu.

[System TV]: Wybór najlepszej rozdzielczości obsługiwanej przez telewizor. Więcej informacji na ten temat można znaleźć w instrukcji obsługi telewizora.

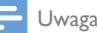

- Jeśli wybrana rozdzielczość nie jest obsługiwana przez telewizor i pojawia się pusty ekran, zaczekaj 10 sekund na przywrócenie obrazu.
- Jeśli w przypadku złącza kompozytowego (CVBS) po ustawieniu rozdzielczości HD (1080p, 1080i, 720p) nie ma sygnału wideo, podłącz odtwarzacz do telewizora ze złączem HDMI, aby odtwarzać filmy HD.

[Zoom wideo]: Powiększanie lub pomniejszanie scen filmu. [1080P 24 Hz]: Użycie trybu sygnału wideo 1080p 24 Hz dla zawartości wideo.

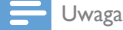

- Rozdzielczość i liczba klatek na sekundę obrazu wideo to 1080p 24 Hz.
- Telewizor obsługuje rozdzielczość 1080p 24 Hz.
- Do podłączania tego odtwarzacza do telewizora należy użyć przewodu HDMI.

[Głęboki kolor]: Wyświetlanie kolorów bogatszych w tony i odcienie – jeśli film nagrano w trybie Deep Color, a telewizor obsługuje tę funkcję.

[Ustawienie wideo]: Dostosowywanie ustawień wideo.

### <span id="page-17-2"></span>Konfiguracja sieci bezprzewodowej

[Ethernet]: Konfiguracja adresu IP odtwarzacza. [Bezprzewodowa]: Nawiązywania bezprzewodowego połączenia z siecią. [Informacje o sieci]: Wyświetlanie aktualnego stanu sieci.

# <span id="page-18-0"></span>**MISC**

[Info o wersji]: Wyświetlanie informacji o wersji oprogramowania tego odtwarzacza. [DivX® - kod VOD]: Wyświetlanie kodu rejestracji DivX® i kodu wyrejestrowania.

[Uaktualn. online]: Wybór aktualizacji oprogramowania z sieci.

[Uaktualn. USB]: Wybór aktualizacji oprogramowania z urządzenia pamięci masowej USB.

# <span id="page-19-0"></span>9 EasyLink

Urządzenie zostało wyposażone w złącze Philips EasyLink zgodne z protokołem HDMI CEC (Consumer Electronics Control). Do obsługi urządzeń zgodnych z funkcją EasyLink, podłączonych do gniazd HDMI, można używać jednego pilota zdalnego sterowania.

- 1 Podłącz urządzenia zgodne ze standardem HDMI CEC za pośrednictwem złącza HDMI i włącz funkcję HDMI CEC w telewizorze i innych podłączonych urządzeniach (więcej informacji można znaleźć w instrukcji obsługi telewizora i urządzeń).
- **2** Naciśnij przycisk  $\uparrow$ .<br>**3** Wybierz opcie **[Ko**]
- Wybierz opcje [Konfig.] > [EasyLink].
- Wybierz pozycję **[Wł.]**w opcjach:
	- **[EasyLink]** > [Wł.]
	- $[Odtw. 1 \text{ przycis.}] > [W1.]$
	- $[Gotow. 1 \text{ przycis.}] > [Wk.]$
	- » Funkcja EasyLink zostaje włączona.

#### Odtwarzanie jednym przyciskiem

W momencie włączeniu odtwarzania pliku w tym odtwarzaczu podłączony telewizor z funkcją HDMI CEC automatycznie przełącza się na kanał wejściowy HDMI.

#### Przechodzenie w tryb gotowości jednym przyciskiem

Kiedy podłączone urządzenie (na przykład telewizor) zostanie przełączone w tryb gotowości przy użyciu jego pilota, odtwarzacz przełączy się automatycznie w tryb gotowości.

#### Automatyczne zasilanie z telewizora

Jeśli podłączone urządzenie (np. telewizor) zostanie przełączone na odtwarzacz przy użyciu pilota zdalnego sterowania, odtwarzacz działający w trybie gotowości automatycznie przechodzi w tryb włączenia.

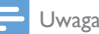

• Firma WOOX Innovations nie gwarantuje 100-procentowej współpracy ze wszystkimi urządzeniami HDMI CEC.

# <span id="page-20-0"></span>10 Aktualizacja oprogramowania

Przed zaktualizowaniem oprogramowania odtwarzacza należy sprawdzić aktualną wersję oprogramowania:

- 1 Naciśnii przycisk $\, \mathbf{\hat{}}$
- $2$  Wybierz kolejno opcje [Konfiguracja] >[Różne] > [Info o wersji] i naciśnij przycisk OK.

### <span id="page-20-1"></span>Aktualizacja oprogramowania przez Internet

- 1 Podłącz odtwarzacz do Internetu (więcej informacji można znaleźć w rozdziale "Konfiguracja sieci").<br>2 Naciśnii przycisk <del>A</del> i wybierz opcie **[Konfiguracia]**.
- 2 Naciśnij przycisk  $\hat{\mathbf{r}}$  i wybierz opcję [Konfiguracja].<br>3 Mybierz kolejno opcje [Bóżno] > [Haktualn opli
- 3 Wybierz kolejno opcje [Różne] > [Uaktualn. online].
	- » Jeśli znaleziono aktualizację, zostanie wyświetlony komunikat z prośbą o rozpoczęcie procesu aktualizacji.
- 4 Postępuj zgodnie z instrukcjami wyświetlanymi na ekranie telewizora, aby zaktualizować oprogramowanie.
	- » Po zakończeniu procesu aktualizacji odtwarzacz automatycznie wyłączy się i ponownie włączy.

### <span id="page-20-2"></span>Aktualizacja oprogramowania za pośrednictwem gniazda USB/SD

- 1 Sprawdź najnowszą wersję oprogramowania na stronie www.philips.com/support.
	- Znajdź swój model i kliknij pozycję "Oprogramowanie i sterowniki".
- 2 Pobierz oprogramowanie i zapisz je w katalogu głównym urządzenia pamięci masowej USB.<br>3 Podłacz urzadzenie pamieci masowei USB do gniazda  $\stackrel{\text{\normalsize \texttt{G}}}{\longrightarrow}$  (USB) w odtwarzaczu.
- 3 Podłącz urządzenie pamięci masowej USB do gniazda  $\leftrightarrow$  (USB) w odtwarzaczu.<br>4 Naciśnii przycisk $\bullet$
- 4 Naciśnij przycisk  $\hat{\mathbf{a}}$ .<br>5 Wybierz koleino or
- 5 Wybierz kolejno opcje [Konfiguracja] > [Różne]> [Uaktualn. USB].
	- » Jeśli znaleziono aktualizację, zostanie wyświetlony komunikat z prośbą o rozpoczęcie procesu aktualizacji.
- 6 Postępuj zgodnie z instrukcjami wyświetlanymi na ekranie telewizora, aby zaktualizować oprogramowanie.
	- » Po zakończeniu procesu aktualizacji odtwarzacz automatycznie wyłączy się i ponownie włączy.

#### Przestroga

• Podczas procesu aktualizacji nie wyłączaj zasilania i nie odłączaj urządzenia pamięci masowej USB, ponieważ może to spowodować uszkodzenie odtwarzacza.

# <span id="page-21-0"></span>11 Rozwiązywanie problemów

W przypadku kontaktu z firmą Philips należy podać numer modelu i numer seryjny odtwarzacza. Numer modelu i numer seryjny znajdują się z tyłu odtwarzacza. Zapisz numery tutaj: Nr modelu

#### Nr seryjny \_\_\_\_\_\_\_\_\_\_\_\_\_\_\_\_\_\_\_\_\_\_\_\_\_\_\_

#### Brak obrazu.

• Informacje dotyczące wyboru właściwego kanału wejścia wideo można znaleźć w instrukcji obsługi telewizora.

#### Brak dźwięku z telewizora.

• Upewnij się, że przewody audio są podłączone do wejściowych gniazd audio, które są zgrupowane z wybranymi wejściowymi gniazdami wideo.

#### Nie można odczytać zawartości urządzenia pamięci masowej USB.

- Format tego urządzenia pamięci masowej USB nie jest obsługiwany.
- Maksymalny rozmiar obsługiwanej pamięci wynosi 1TB.
- Upewnij się, że odtwarzacz obsługuje te pliki (patrz część "Dane techniczne" > "Plik").
- Zabezpieczonych przed kopiowaniem (DRM) plików wideo zapisanych w urządzeniu pamięci masowej USB/SD nie można odtwarzać poprzez analogowe połączenie wideo (np. kompozytowe). Aby odtworzyć te pliki, należy użyć połączenia HDMI.

#### Napisy dialogowe nie są wyświetlane lub są wyświetlane nieprawidłowo.

- Upewnij się, że odtwarzacz obsługuje formaty napisów (patrz "Dane techniczne" > "Obsługiwane napisy dialogowe").
- Aby użyć osobnego pliku napisów w przypadku odtwarzania filmu DivX, wykonaj następujące czynności:
	- $\alpha$  Nadaj plikowi napisów taką samą nazwę, jak nazwa pliku z filmem DivX. Rozszerzenia nazw plików powinny pozostać bez zmian.
	- $\overline{a}$ ) W urządzeniu pamięci masowej USB zapisz plik napisów w tym samym katalogu, co plik z filmem DivX.
	- $\overline{c}$  Za pośrednictwem odtwarzacza włącz odtwarzanie filmu DivX z urządzenia pamięci masowej.
- W przypadku przesyłania strumieniowego plików z filmami DivX z wykorzystaniem standardu DLNA osobne pliki napisów nie są obsługiwane.

# <span id="page-22-0"></span>12 Dane techniczne

Uwaga

• Dane techniczne i wygląd zewnętrzny mogą ulec zmianie bez powiadomienia.

#### Plik

- Wideo: MPEG 1/2/4 (MPEG 4 Part 2), H.264, VC-1, H.263, VP6 (640 x 480), DivX Plus HD, DivX 3/4/5/6, Xvid, RMVB 8/9, RM, WMV (V9), AVI, TS, M2TS, TP, TRP, ISO, VOB, DAT, MP4, MPG, MOV (MPEG 4, H.264), ASF, FLV (640 x 480), MKV, M4V.
- Audio: Dolby Digital, AAC, RA, OGG, MKA, MP3, WAV, APE, FLAC, DTS, LPCM, PCM, WMA (V9), IMP/MS ADPCM, WMA Pro
- Zdjęcia: .JPEG, JPG, PNG, TIFF, GIF (nieanimowane), BMP, TIF, M-JPEG, HD-JPEG

#### Urządzenie pamięci masowej USB

• Zgodność: szybkie złącze USB (2.0)

#### Obsługiwane napisy dialogowe

• .srt, .sub, .smi, .ssa, .ass, .txt, .psb, .idx+.sub

#### karta SD

• Zgodność: SDHC 2.0 (do 32 GB)

#### Wideo

- System sygnału: PAL / NTSC
- Sygnał wideo: 1Vpp ~ 75 omów
- Sygnał HDMI: 480i, 480p, 576i, 576p, 720p, 1080i, 1080p, 1080p24

#### Audio

- Analogowe wyjście stereofoniczne
- Odstęp sygnału do szumu (1 kHz): > 90 dB (poziom dźwięku A)
- Dynamika (1 kHz): 80 dB (poziom dźwięku A)
- Pasmo przenoszenia: +/-0,2 dB
- Wyjście cyfrowe: optyczne

#### Jednostka centralna

- Wymiary ( $D \times S \times W$ ): 160  $\times$  91  $\times$  54,1 mm
- Waga netto: 0,34 kg
- Moc wejściowa: 100–240V~, 50/60 Hz, 15 W

#### Zasilanie

- Pobór mocy: < 15 W
- Pobór mocy w trybie gotowości: < 1 W

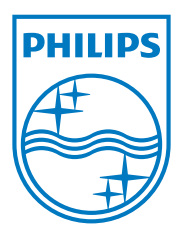

Specifications are subject to change without notice.

2013 © WOOX Innovations Limited. All rights reserved.

This product was brought to the market by WOOX Innovations Limited or one of its affiliates, further referred to in this document as WOOX Innovations, and is the manufacturer of the product. WOOX Innovations is the warrantor in relation to the product with which this booklet was packaged. Philips and the Philips Shield Emblem are registered trademarks of Koninklijke Philips N.V.

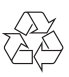